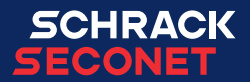

# Painel de operação Integral MAP

Manual do utilizador

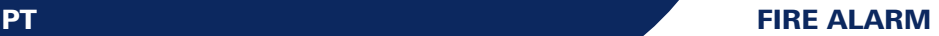

## Índice

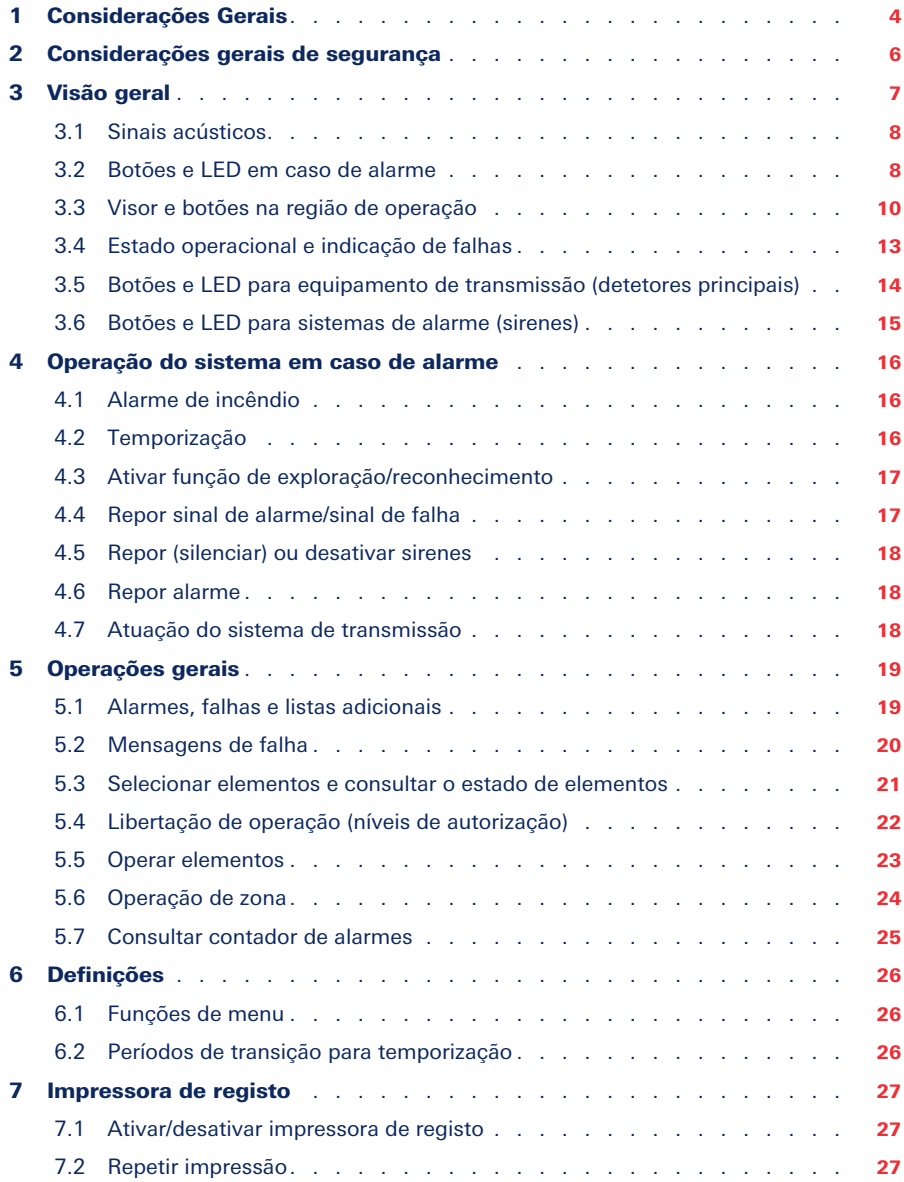

## <span id="page-3-0"></span>1 Considerações Gerais

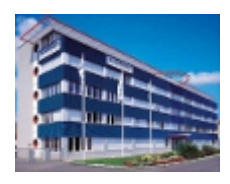

Os sistemas de segurança Schrack Seconet são desenvolvidos na Áustria, produzidos na Alemanha e incorporam a tecnologia mais recente e os últimos desenvolvimentos científicos, cumprindo todas as normas mais recentes aplicáveis (normas Europeias, requisitos de testes Europeus e órgãos de certificação, etc.). A Schrack Seconet colabora frequentemente com universidades técnicas e empresas multinacionais, bem como com institutos de teste e certificação, institutos de prevenção e combate a incêndios, e associações de bombeiros, de forma a desenvolver constantemente os equipamentos e ir ao encontro das últimas exigências.

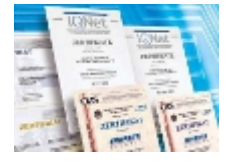

A elevada qualidade dos produtos Schrack Seconet é garantida através de um sistema de Garantia de Qualidade aprovado pela ISO 9001, relativamente às atividades da empresa (desde o desenvolvimento e dos processos de produção e vendas, até à instalação e serviço de apoio ao cliente).

Durante o desenvolvimento de produtos é dada muita atenção no que diz respeito à separação, reusabilidade, eliminação e reciclagem de produtos usados, para garantir que os materiais são processados da forma mais ecológica possível.

### 1.1 Sobre este documento

As instruções de operação que se seguem descrevem as funções e processos de operação que podem ser efetuados utilizando o operating panel MAP nos painéis de controlo de alarme Integral. As funcionalidades poderão diferir ligeiramente em função da programação específica e da versão de software instalada.

Estas descrições e especificações técnicas correspondem ao estado na data de publicação. A Schrack Seconet reserva o direito de efetuar modificações, em particular quando tal se justificar no seguimento de um progresso tecnológico. No âmbito do desenvolvimento contínuo, os produtos fornecidos poderão diferir visualmente dos produtos apresentados. Qualquer informação que não conste neste documento poderá ser-nos requisitada.

O design deste documento está sujeito a leis de direitos de autor. A impressão e cópia de conteúdos (p. ex., textos, imagens, fotos), incluindo excertos de qualquer tipo de meio (tais como documentos físicos, CD-ROM, internet) apenas é permitido com o consentimento explícito por escrito da Schrack Seconet. Não se aceita responsabilidade por erros de impressão e erros óbvios. Para questões e encomendas, indique por favor os números dos artigos.

A versão original deste documento foi redigida em alemão. Documentos em língua estrangeira são publicados e modificados juntamente com a versão alemã. Em caso de divergências no documento de língua estrangeira, a versão alemã deste documento é o documento de referência aprovado.

### 1.1.1 Explicação de símbolos

Notas importantes neste documento são identificadas com os seguintes símbolos. O incumprimento destas instruções pode resultar em avarias dos sistemas de segurança ou em danos materiais ou pessoais.

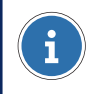

### AVISO

Contém indicações para o ajudar a usar o produto ou sistema de forma mais eficiente e fácil. A utilização é opcional.

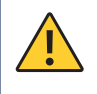

### **CUIDADO**

Indica um perigo, cujo incumprimento pode resultar em perdas financeiras ou danos materiais.

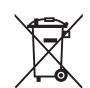

### NOTIFICAÇÃO AMBIENTAL

### Dispositivos elétricos/eletrónicos e baterias/baterias recarregáveis

Dispositivos elétricos e eletrónicos, bem como todas as baterias ou baterias recarregáveis, não podem ser eliminados juntamente com o lixo doméstico. Como utilizador final, tem a obrigação legal de as devolver. Dispositivos elétricos e eletrónicos, bem como baterias ou baterias recarregáveis, devem ser devolvidos, depois da utilização, de forma gratuita, ao fornecedor ou enviados para locais destinados a recebê-los (p. ex., pontos de recolha comunitários ou em lojas). A eliminação adequada dos dispositivos irá reduzir o impacto sobre o ambiente. Para informações mais detalhadas, contacte o seu centro de gestão de resíduos.

## <span id="page-5-0"></span>2 Considerações gerais de segurança

O planeamento de sistemas de segurança, bem como a instalação, comissionamento e manutenção de produtos e dos sistemas que formam, requerem conhecimentos técnicos específicos, pelo que apenas poderão ser executados por técnicos especializados e credenciados. A formação específica de técnicos para estes produtos apenas poderá ser ministrada pela Schrack Seconet ou por entidades devidamente autorizadas para o efeito, pela Schrack Seconet.

A Schrack Seconet declara expressamente que os sistemas de segurança devem ser alvo de manutenção periódica por parte de técnicos certificados e qualificados, de acordo com as normas aplicáveis (tais como as ÖNORM F 3070, DIN 14675, EN 16763), para garantir o âmbito funcional e de proteção a longo prazo. Para trabalhos de serviço e manutenção em sistemas de segurança, devem ser respeitados os regulamentos válidos atuais do país onde os sistemas são operados.

Para além disso, devem ser respeitados e cumpridos os regulamentos e as diretivas específicos do país relativamente ao planeamento, instalação, serviço e manutenção. Não é assumida responsabilidade por danos diretos e danos consequentes causados por intervenções ou alterações nos produtos, bem como devido ao seu manuseamento incorreto. O mesmo sucede em caso de armazenamento incorreto de itens ou outros fatores externos prejudiciais.

Caso sistemas de extinção ou outros sistemas críticos de controlo de incêndio sejam controlados automaticamente através de um painel de controlo de alarme de incêndio, deverão ser tomadas as medidas necessárias a nível eletrónico, mecânico e ótico, durante os trabalhos de manutenção, para garantir que os sistemas de controlo não sejam acionados inadvertidamente. Uma vez terminados os trabalhos de serviço ou manutenção, estas medidas de segurança deverão ser removidas!

Tenha em atenção as obrigações do operador específicas de cada país relativamente à obrigatoriedade de manter um livro de registo. Quando necessário, todos os processos de operação implementados devem ser registados no livro de registo depois da sua conclusão.

## <span id="page-6-0"></span>3 Visão geral

O painel de operação e visualização Integral MAP é utilizado para operar e visualizar os painéis de controlo de alarme de incêndio Schrack Seconet Integral.

A partir deste painel é possível o envio de comandos para o sistema e visualizar o estado de todos os dispositivos. O painel de operação pode ser embutido na porta do painel de controlo de alarme de incêndio ou montado numa caixa separada.

As descrições dos botões e funções são divididas em cinco categorias.

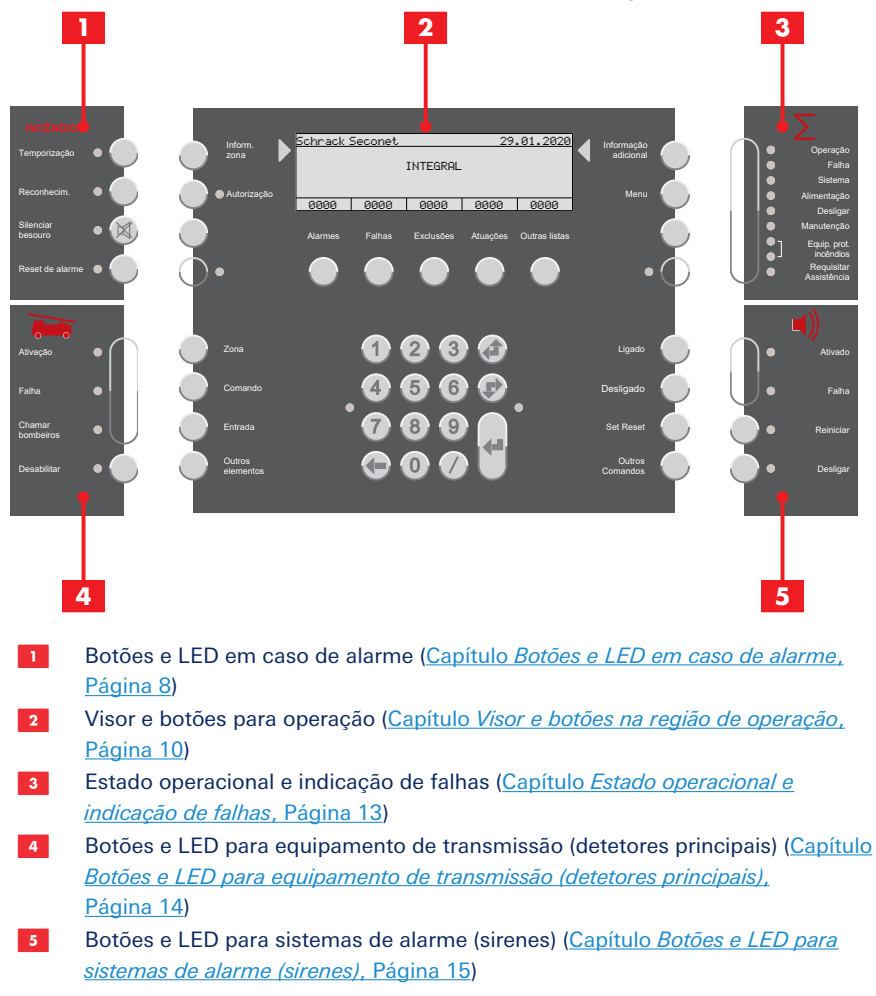

## <span id="page-7-0"></span>3.1 Sinais acústicos

Todos os Integral MAP utilizam cinco modos acústicos diferentes:

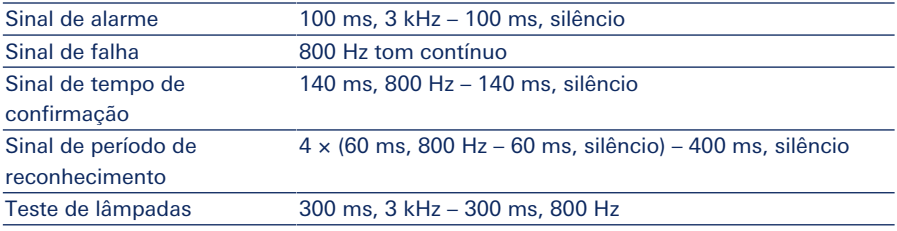

### <span id="page-7-1"></span>3.2 Botões e LED em caso de alarme

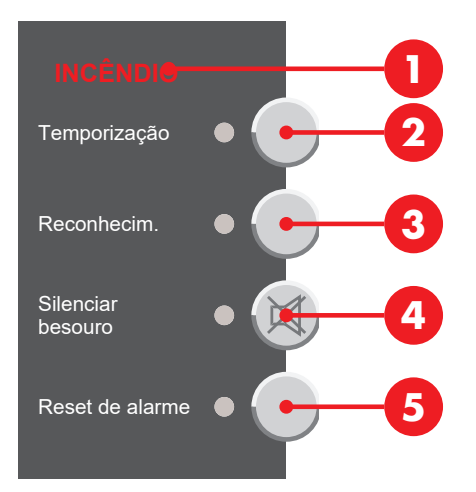

### 3.2.1 Alarme de incêndio

Um alarme de incêndio é indicado visualmente e acusticamente: O indicador **INCÊNDIO** A pisca, o sinal de alarme soa e a zona do detetor, número do detetor e o número de alarmes que foram recebidos são apresentados no visor do painel de operação. Mais informações: [Capítulo](#page-15-1) *[Alarme de incêndio](#page-15-1)*[, Página 16](#page-15-1)

### 3.2.2 Temporização

(Depende da programação)

Premir o botão Temporização Ø ativa ou desativa a função da temporização. Se uma temporização for ativada (programa de dia/presença), o LED acende. Se toda a temporização estiver desativada (programa de noite/ausência), o LED está desligado.

Mais informações: [Capítulo](#page-15-2) *[Temporização](#page-15-2)*[, Página 16](#page-15-2)

### 3.2.3 Função de exploração/reconhecimento

(Depende da programação; função de temporização deve estar ativada)

Se for recebido um alarme com a temporização ativada, o tempo de confirmação sonoro soa e o LED ao lado do botão **Reconhecim. ©** pisca. Premir o botão **Reconhecim. ©** dentro do tempo de confirmação ativa o modo de reconhecimento/reconhecimento. O LED junto do botão acende e o sinal sonoro muda do tempo de confirmação para o modo de reconhecimento/reconhecimento. A ativação da saída do detetor principal é temporizada durante o tempo de reconhecimento programado.

Premindo e mantendo premido o botão Reconhecim. O durante o tempo de reconhecimento mostra o tempo de reconhecimento restante no visor.

Mais informações: [Capítulo](#page-16-0) *[Ativar função de exploração/reconhecimento](#page-16-0)*[, Página 17](#page-16-0)

### 3.2.4 Repor sinal de alarme/sinal de falha

Premir o botão **Silenciar besouro @** desativa o sinal sonoro de um alarme ativo ou mensagem de falha no painel de controlo de alarme de incêndio; o LED permanece aceso. Qualquer alarme ou mensagem de falha adicional irá acionar novamente o alarme e os sinais sonoros de falha. Sinais sonoros de confirmação e reconhecimento não podem ser repostos.

## <span id="page-9-0"></span>3.3 Visor e botões na região de operação

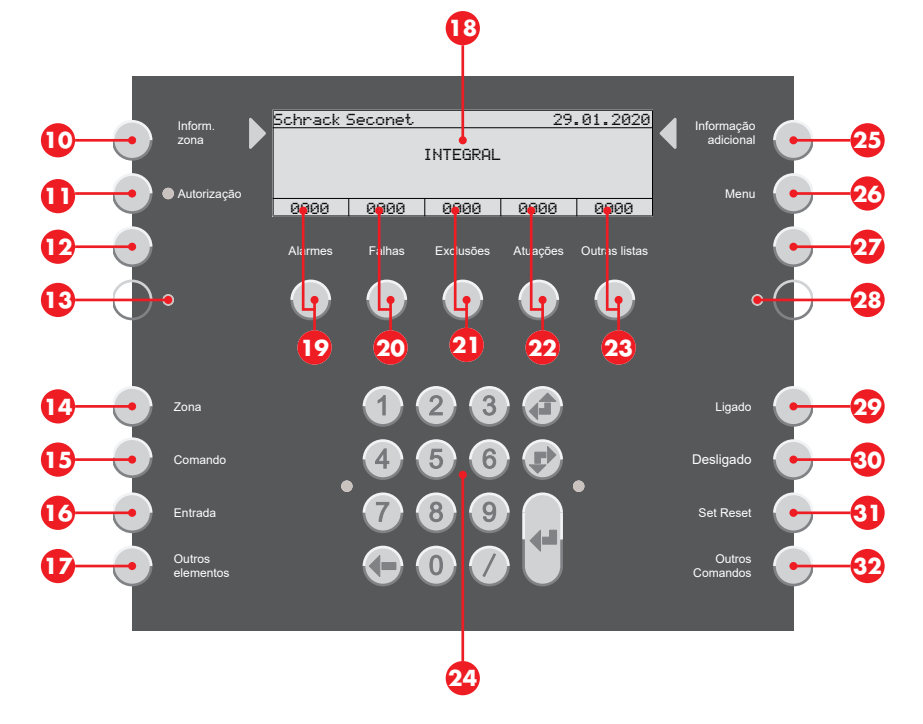

### 3.3.1 Visores e listas

(Depende da programação e nível de autorização)

#### AVISO

Listas no visor **B** apresentadas de acordo com EN 54-2. As listas no visor variam dependendo da programação, nível de autorização ou versão de software.

### 3.3.1.1 Visor em modo inativo

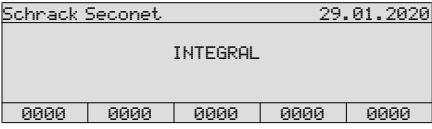

Em modo inativo (visor padrão), o visor apresenta informações do produto e do cliente. Os contadores de listas são definidos para 0.

### 3.3.1.2 Visor em modo de lista

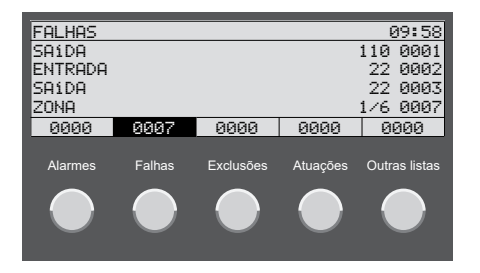

Se uma lista contiver entradas, o visor relevante é apresentado inversamente e é indicado o número de entradas. Premir o respetivo botão  $\mathbf{Q}$  –  $\mathbf{Q}$  mostra as entradas na lista. Caso nenhum botão seja pressionado durante algum tempo, o visor retorna automaticamente à lista com a prioridade mais elevada (p. ex., alarmes). Mais informações: [Capítulo](#page-18-1) *[Alarmes, falhas e listas adicionais](#page-18-1)*[, Página 19](#page-18-1)

#### 3.3.1.3 Visor em operação de elemento

Premir um dos botões  $\mathbf{Q}$  –  $\mathbf{Q}$  seleciona uma lista com os tipos de elementos individuais (dependendo da programação e nível de autorização). Introduzir o número de um elemento irá apresentar o estado do elemento.

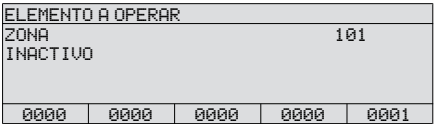

O LED à direita, junto do teclado numérico, pisca quando for possível selecionar outros comandos para o elemento (dependendo do nível de autorização).

#### 3.3.1.4 Visor com informação adicional

Premir o botão **Informação adicional <sup>@</sup>** apresenta informação adicional.

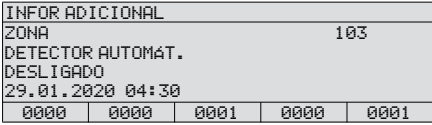

#### 3.3.1.5 Visor com informação do local

Premir o botão *Inform.* zona <sup>O</sup> apresenta informação do local.

Informação do local para um detetor

```
INFORMAÇÄO LOCAL
ZONA 103/1
TEXTO DE CLIENTE PARA DETETOR 103/1
P. EX.EDIFÍCIO, DIVISÃO
 0000 0000 0000 0001
```
#### Informação do local para uma detetor zona

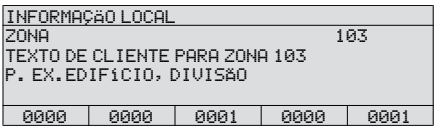

### 3.3.2 Teclado numérico e botões de navegação

Teclado numérico e botões de navegação  $\omega$  para introduzir valores e navegação.

Introduza números de elementos ou outros valores utilizando os botões numéricos do teclado. Entrada estruturada: Separe os números de elementos com uma barra /, por exemplo, detetor zona e detetor (4/1).

Botão de deslocamento  $\bullet$  para selecionar a entrada anterior da lista (deslocar para cima na lista). Botão de deslocamento  $\blacktriangleright$  para selecionar a entrada seguinte da lista (deslocar para baixo na lista).

Botão apagar < para eliminar o caractere anterior.

Botão de confirmação  $\blacktriangleleft$  para confirmar a introdução.

#### 3.3.3 Informação e menu

#### 3.3.3.1 Informação do local

Premir o botão *Inform.* zona <sup>O</sup> apresenta informação do local.

A informação do local pode ser consultada para cada elemento, quando estiver na vista de lista ou vista de elemento. Um texto programado especificamente para o cliente é apresentado, p. ex. PISO 1, SALA DE REUNIÕES, SALA 25.

#### 3.3.3.2 Informação adicional

Premir o botão **Informação adicional <sup>25</sup>** apresenta informação adicional.

Na vista de lista ou vista de elemento, pode ser consultada informação adicional para cada elemento, p. ex., zona do detetor, número do detetor, data e hora ou, em caso de um evento, p. ex., alarme, falha, exclusão ou atuação.

#### 3.3.3.3 Autorização

Premir o botão **Autorização <sup>1</sup>D** permite introduzir o código de acesso para um nível de autorização superior. O LED junto ao botão acende logo que seja introduzido um nível superior ao nível de acesso 1. Mais informações: [Capítulo](#page-21-0) *[Libertação de operação \(níveis](#page-21-0) [de autorização\)](#page-21-0)*[, Página 22](#page-21-0)

#### 3.3.3.4 Menu

Premir o botão **Menu**  $\omega$  abre o menu para opções adicionais. Funções disponíveis dependem da programação e do nível de autorização. Mais informações: [Capítulo](#page-25-1) *[Funções de menu](#page-25-1)*[, Página 26](#page-25-1)

#### 3.3.3.5 Botões de programação livre e LED

(Depende da versão de software)

Há botões  $\mathbf{D}$ ,  $\mathbf{D}$  e LEDs  $\mathbf{D}$ ,  $\mathbf{D}$ , que podem ser programados livremente e etiquetados no painel de operação, conforme os desejos dos clientes. O feedback do equipamento de proteção contra incêndios deve ser parametrizado no LED  $\Omega$  de acordo com a norma EN 54-2, capítulo 7.10.3.

### 3.3.4 Estados de elemento e operação

Estados de elemento e informação adicional podem ser consultados de duas formas diferentes:

- Consultar o elemento através do número de elemento ou do tipo de elemento (botões N – Q) ([Capítulo](#page-20-0) *[Selecionar elementos e consultar o estado de elementos](#page-20-0)*[, Página 21\)](#page-20-0)
- Consultar o estado e a informação de um elemento numa lista ([Capítulo](#page-18-1) *[Alarmes, falhas](#page-18-1) [e listas adicionais](#page-18-1)*[, Página 19](#page-18-1))

### <span id="page-12-0"></span>3.4 Estado operacional e indicação de falhas

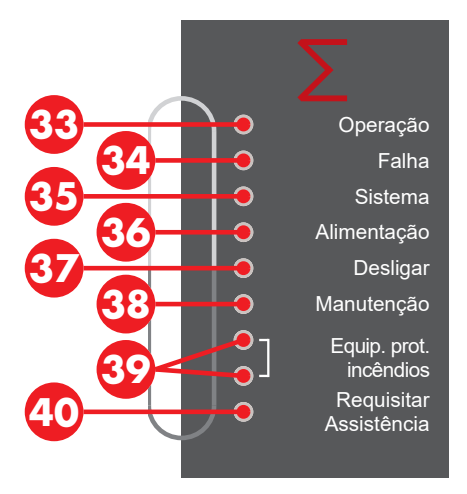

O LED **Operação <sup>69</sup> indica o estado de operação atual do sistema. O LED não está aceso** em caso de falha de energia, falha do painel de controlo e sinais acústicos do painel de controlo desativados.

O LED **Falha**  $\bullet$  pisca se existir uma falha. O LED acende se existir uma falha do painel de controlo. Mais informações: [Capítulo](#page-19-0) *[Mensagens de falha](#page-19-0)*[, Página 20](#page-19-0)

O LED Sistema **®** pisca, para além do LED de falhas **©**, se existir uma falha do módulo. O LED acende se existir uma falha do painel de controlo. Mais informações: [Capítulo](#page-19-0) *[Mensagens de falha](#page-19-0)*[, Página 20](#page-19-0)

O LED **Alimentação &** pisca, para além do LED de falhas **e**, se for detetada uma falha na alimentação de energia de emergência, seja uma falha na rede (falha de energia) ou uma falha na bateria (bateria avariada). Mais informações: [Capítulo](#page-19-0) *[Mensagens de falha](#page-19-0)*[,](#page-19-0) [Página 20](#page-19-0)

O LED **Desligar @** acende se, pelo menos, um elemento do sistema estiver desativado.

O LED Manutenção **®** acende se, pelo menos, um elemento do sistema for alterado para modo de teste (modo de revisão).

O LED **Equip. prot. incêndios**  $\mathcal{P}$  (topo) acende se um item do equipamento de proteção contra incêndios tiver sido acionado e controlado. O LED

Equip. prot. incêndios  $\odot$  (em baixo) acende se um item do equipamento de proteção contra incêndios tiver uma falha.

O LED Requisitar Assistência <sup>@</sup> acende se for necessário efetuar urgentemente trabalho de manutenção no painel de controlo. Deverão ser contactados, de imediato, os serviços técnicos/serviço de apoio ao cliente [\(Capítulo](#page-19-1) *[Lista de avisos](#page-19-1)*[, Página 20\)](#page-19-1).

### <span id="page-13-0"></span>3.5 Botões e LED para equipamento de transmissão (detetores principais)

Este equipamento de transmissão (em conformidade com a EN 54-1) é responsável por produzir uma ligação entre o sistema de alarme de incêndio e a unidade de receção de alarmes instalada num local que oferece assistência. Geralmente, existe um detetor principal através do qual o sistema de alarme de incêndio é ligado aos bombeiros ou um serviço de segurança, através de uma linha dedicada.

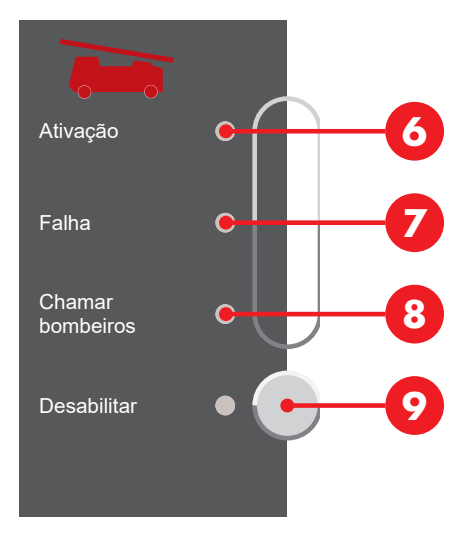

O LED **Ativação** <sup>6</sup> pisca se o equipamento de transmissão estiver ativado, ou seja, se uma localização que oferece assistência já tiver sido chamada.

O LED **Falha**  $\Omega$  pisca se houver uma falha no controlador do equipamento de transmissão.

O LED Chamar bombeiros **O** acende se os bombeiros não puderem ser contactados em caso de um alarme (sem sistema de transmissão ativado ou se o sistema estiver avariado ou desativado).

Premir o botão **Desabilitar O** liga/desliga alternadamente o controlador do equipamento de transmissão. O LED **Desabilitar @** ao lado do botão acende caso o equipamento de transmissão esteja desativado.

### <span id="page-14-0"></span>3.6 Botões e LED para sistemas de alarme (sirenes)

Os sistemas de alarme são compostos por dispositivos de alarme acústico e ótico, que são usados para emitir o alarme de que há um incêndio. Estes dispositivos são controlados por um painel de controlo de alarme de incêndio.

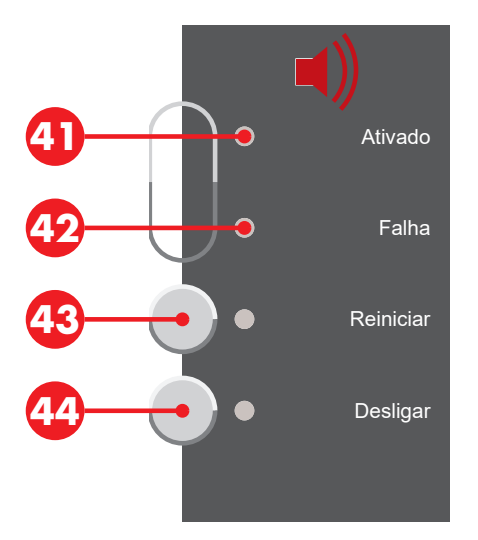

O LED **Ativado**  $\Omega$  pisca se os sistemas de alarme forem ativados (ouve-se as sirenes).

O LED **Falha**  $\Phi$  pisca se houver uma falha no controlador do sistema de alarme.

Premir o botão Reiniciar <sup>43</sup> repõe sirenes ativadas (silencia-as), mas estas são reativadas quando surgir o próximo alarme. O LED acende se as sirenes tiverem sido repostas.

Premir o botão Desligar  $\bullet$  desliga a sirene principal e todas as outras sirenes e áreas de alarme. O LED junto ao botão e o LED  $\odot$  acende se os sistemas de alarme estiverem desativados. As sirenes não são ativadas, mesmo caso ocorra um alarme.

## <span id="page-15-0"></span>4 Operação do sistema em caso de alarme

### AVISO

i

#### Obrigatoriedade de manter um livro de registo

Tenha em atenção as obrigações do operador específicas de cada país relativamente à obrigatoriedade de manter um livro de registo. Quando necessário, todos os processos de operação implementados devem ser registados no livro de registo depois da sua conclusão.

### <span id="page-15-1"></span>4.1 Alarme de incêndio

Um alarme de incêndio é indicado visualmente e acusticamente: O indicador INCÊNDIO A pisca, o sinal de alarme soa e a zona do detetor, número do detetor e o número de alarmes que foram recebidos são apresentados no visor do painel de operação.

O LED Reconhecim. C pisca e o sinal sonoro para o tempo de confirmação soa ([Capítulo](#page-7-0) *[Sinais acústicos](#page-7-0)*[, Página 8](#page-7-0)). Se o botão Reconhecim. C não for premido dentro do tempo de confirmação (depende da programação, geralmente 30 segundos), então a saída do detetor principal é automaticamente ativada e o alarme é transmitido para um local que oferece assistência.

### <span id="page-15-2"></span>4.2 Temporização

(Depende da programação)

Premir o botão **Temporização @** ativa ou desativa a função da temporização. Se uma temporização for ativada (programa de dia/presença), o LED acende. Se toda a temporização estiver desativada (programa de noite/ausência), o LED está desligado.

Podem ser programadas várias funções para temporizações, tais como ativação/ desativação automática ou dependente de tempo, ou comutação de funções. A temporização deve ser ativada para o modo de reconhecimento/reconhecimento.

### <span id="page-16-0"></span>4.3 Ativar função de exploração/ reconhecimento

(Depende da programação)

### AVISO

A função de reconhecimento apenas é permitida para zonas de detetores com detetores de fumo. Mensagens de alarme geradas pelo detetor de calor ou de chamas, bem como a botoneira ativam o sistema de transmissão sem temporização e são imediatamente transferidos para os serviços de emergência.

Para o modo de reconhecimento/reconhecimento, a temporização (programa de dia/ presença) deve estar ativada. Mais informações: [Capítulo](#page-15-2) *[Temporização](#page-15-2)*[, Página 16](#page-15-2)

Se for recebido um alarme com a temporização ativada, o tempo de confirmação sonoro soa e o LED ao lado do botão Reconhecim. **O** pisca. Premir o botão Reconhecim. **O** dentro do tempo de confirmação ativa o modo de reconhecimento/reconhecimento. O LED junto do botão acende e o sinal sonoro muda do tempo de confirmação para o modo de reconhecimento/reconhecimento. A ativação da saída do detetor principal é temporizada durante o tempo de reconhecimento programado.

Premindo e mantendo premido o botão **Reconhecim. O** durante o tempo de reconhecimento mostra o tempo de reconhecimento restante no visor.

Durante este tempo de reconhecimento (aprox. três a cinco minutos, dependendo da programação do sistema), é possível avaliar a causa do alarme. Em caso de um alarme falso ou errado, o alarme pode ser reposto. Depois deste tempo de reconhecimento ter expirado, e dependendo de um segundo detetor ativar um alarme, o alarme é transmitido para uma organização de assistência.

### **CUIDADO**

#### Alarme de incêndio confirmado

Se um incêndio for realmente descoberto durante o período de reconhecimento, os bombeiros têm de ser imediatamente notificados. A botoneira pode ser usada para uma notificação de alarme imediata.

### <span id="page-16-1"></span>4.4 Repor sinal de alarme/sinal de falha

Premir o botão **Silenciar besouro @** desativa o sinal sonoro de um alarme ativo ou mensagem de falha no painel de controlo de alarme de incêndio; o LED permanece aceso. Qualquer alarme ou mensagem de falha adicional irá acionar novamente o alarme e os sinais sonoros de falha. Sinais sonoros de confirmação e reconhecimento não podem ser repostos.

### <span id="page-17-0"></span>4.5 Repor (silenciar) ou desativar sirenes

Use esta função apenas quando o edifício tiver sido completamente verificado.

Premir o botão **Reiniciar <sup>69</sup> repõe sirenes ativadas (silencia-as)**, mas estas são reativadas quando surgir o próximo alarme. O LED acende se as sirenes tiverem sido repostas. Premir novamente o botão volta a ligar as sirenes. Repor as sirenes é possível com o nível de autorização 1.

Premir o botão **Desligar ©** desliga a sirene principal e todas as outras sirenes e áreas de alarme. O LED junto ao botão e o LED  $\Omega$  acende se os sistemas de alarme estiverem desativados. As sirenes não são ativadas, mesmo caso ocorra um alarme. Premir novamente o botão volta a ligar as sirenes. Desativar as sirenes é possível com o nível de autorização 2.

### <span id="page-17-1"></span>4.6 Repor alarme

(Para este efeito, é necessário introduzir um código de autorização)

Use esta função apenas se for garantido que já não há qualquer perigo ou se receber instruções para o fazer por parte dos bombeiros. A origem da mensagem de alarme tem de ser eliminada. Caso a origem do alarme não seja resolvida (p. ex., ainda existe fumo, botoneira não foi reposta), o alarme irá surgir novamente após 30 segundos.

Caso se verifique, durante o período de reconhecimento, que não há fogo, então o alarme pode ser reposto premindo o botão Reset de alarme  $\Theta$ , sem que os bombeiros sejam notificados.

Se o equipamento de transmissão for atuado (LED **Ativado ©** pisca), o alarme deixa de poder ser reposto.

### <span id="page-17-2"></span>4.7 Atuação do sistema de transmissão

Se o LED **Ativação ©** pisca, então o local que oferece assistência já foi informado sobre o alarme.

Não pressione outro botão, aguarde que o pessoal de ajuda e assistência chegue. Tenha os planos necessários preparados.

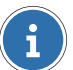

#### AVISO

A função de reconhecimento apenas é permitida para zonas de detetores com detetores de fumo. Mensagens de alarme geradas pelo detetor de calor ou de chamas, bem como a botoneira ativam o sistema de transmissão sem temporização e são imediatamente transferidos para os serviços de emergência.

## <span id="page-18-0"></span>5 Operações gerais

### AVISO

#### Obrigatoriedade de manter um livro de registo

Tenha em atenção as obrigações do operador específicas de cada país relativamente à obrigatoriedade de manter um livro de registo. Quando necessário, todos os processos de operação implementados devem ser registados no livro de registo depois da sua conclusão.

### <span id="page-18-1"></span>5.1 Alarmes, falhas e listas adicionais

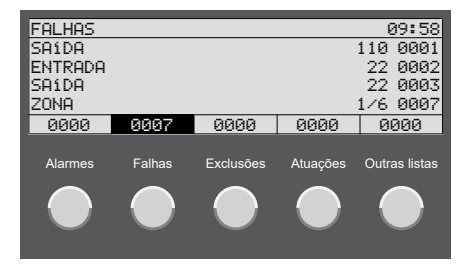

Premir os botões  $\mathbf{D} - \mathbf{D}$  mostra as listas de elementos no visor com mensagens de alarme e falhas, os elementos desativados ou elementos com atuações. Premir o botão W mostra listas adicionais (ativações, níveis de tempo, pré-sinais ou confirmações de falhas).

Os elementos são indicados com o número de elemento lógico e, quando aplicável, com o número do sub-elemento (número do detetor). Os elementos na lista estão numerados consecutivamente.

São apresentadas três entradas de lista sob o título da lista; na quarta linha da lista é sempre apresentada a última entrada da lista. Use os botões de deslocamento  $\triangle$ / $\blacktriangleright$  para navegar pelas entradas de lista. O foco está na entrada superior da lista.

Premir o botão *Inform.* zona @ apresenta informação do local.

A informação do local pode ser consultada para cada elemento, quando estiver na vista de lista ou vista de elemento. Um texto programado especificamente para o cliente é apresentado, p. ex. PISO 1, SALA DE REUNIÕES, SALA 25.

Premir o botão **Informação adicional <sup>@</sup>** apresenta informação adicional.

Na vista de lista ou vista de elemento, pode ser consultada informação adicional para cada elemento, p. ex., zona do detetor, número do detetor, data e hora ou, em caso de um evento, p. ex., alarme, falha, exclusão ou atuação.

### 5.1.1 Visualização da lista de filtros por tipos de elementos

Se uma lista contiver muitas entradas com vários tipos de elementos, pode filtrar a lista e reduzir a apresentação de entradas a um tipo de elemento selecionado. O tipo de elemento é selecionado antes de a lista ser consultada.

- 1. Premir um dos botões  $\mathbf{\Omega}$   $\mathbf{\Omega}$  seleciona uma lista com os tipos de elementos individuais (dependendo da programação e nível de autorização).
	- Para zonas de deteção, prima o botão Zona <sup>n.</sup>
	- **E** Para controladores, prima o botão **Comando ®**.
	- ▶ Para sistemas de sinalização externos adicionais, prima o botão Entrada **©**.
	- ▶ Para todos os outros tipos de elementos que não puderam ser selecionados usando um dos outros botões listados acima (p. ex., Impressora, Bateria, etc.) premindo o botão Outros elementos  $\Omega$ .
- 2. Prima os botões  $\mathbf{\mathbb{O}}$   $\mathbf{\mathbb{O}}$  para consultar a respetiva lista. As entradas da lista são filtradas de acordo com o tipo de elemento selecionado.

### <span id="page-19-1"></span>5.1.2 Lista de avisos

Elementos do sistema de alarme de incêndio, que devem ser substituídos, acionam uma mensagem para efetuar servico em todos (o LED de pedido de servico  $\bullet$ ) acende). Deverá ser contactado de imediato os serviços técnicos/serviço de apoio ao cliente. A lista de avisos apresenta todos os elementos que despoletaram esta mensagem.

- 1. Premir o botão <sup>29</sup> apresenta listas adicionais.
- 2. Use os botões de deslocamento  $\triangle$ / $\triangle$  para selecionar a entrada AVISOS.
- <span id="page-19-0"></span>3. Confirme com o botão de confirmação  $\mathbf{d}$ .

### 5.2 Mensagens de falha

O LED <sup>co</sup> pisca e o sinal de falha é audível se houver falhas [\(Capítulo](#page-16-1) *[Repor sinal de](#page-16-1) [alarme/sinal de falha](#page-16-1)*[, Página 17\)](#page-16-1). A lista de falhas **Falhas @** apresenta o componente avariado, com o tipo de elemento, número de elemento e, quando aplicável, a zona do detetor.

Premir o botão **Inform. zona ©** apresenta informação do local. Premir o botão Informação adicional <sup>25</sup> apresenta informação adicional.

Pode haver uma falha do dispositivo ou do sistema, ou foi ativado o modo de emergência.

### 5.2.1 Falha do dispositivo

Falha num dispositivo ligado ao painel de controlo de alarme de incêndio (p. ex., zona do detetor, entrada, saída). Se a razão pela falha for conhecida (p. ex., falha de energia, trabalhos de reconstrução), desative o dispositivo avariado, se necessário. Entre em contacto com os serviços técnicos/serviço de apoio ao cliente (informação necessária: tipo e número do equipamento, número de cliente, mensagens, códigos de erro).

### 5.2.2 Falha de módulo ativa

Falha num sistema ativo, que não é causada por um elemento ligado. A lista de falhas apresenta MODACT com um código de erro (xxx/nn).

O sistema pode ser afetado de forma significativa. Ligue imediatamente para o departamento de serviço/serviço de apoio ao cliente (informação necessária: tipo e número do equipamento, número de cliente, mensagens, códigos de erro).

### 5.2.3 Falha de módulo passiva

(painéis de controlo de alarme de incêndio Integral EvoxX M)

Falha num sistema redundante no lado passivo. A lista de falhas apresenta MODPAS com um código de erro (xxx/nn).

O sistema ativo não é afetado. Entre em contacto com os serviços técnicos/serviço de apoio ao cliente (informação necessária: tipo e número do equipamento, número de cliente, mensagens, códigos de erro).

### 5.2.4 Modo de emergência

(painéis de controlo de alarme de incêndio Integral EvoxX C e Integral EvoxX B)

Se o código de erro xxx/29 for apresentado para uma falha no sistema ativo, é ativado o modo de emergência. Funções de operação e de apresentação são reduzidas; funções do sistema de alarme de incêndio. Ligue imediatamente para o departamento de serviço/ serviço de apoio ao cliente (informação necessária: tipo e número do equipamento, número de cliente, mensagens, códigos de erro).

### <span id="page-20-0"></span>5.3 Selecionar elementos e consultar o estado de elementos

(Depende da programação e nível de autorização)

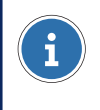

#### AVISO

Um número de elemento tem um valor entre 1 – 65 534.

- 1. Premir um dos botões  $\mathbf{Q} \mathbf{Q}$  seleciona uma lista com os tipos de elementos individuais (dependendo da programação e nível de autorização).
	- Para zonas de deteção, prima o botão Zona <sup>13</sup>.
	- **Para controladores, prima o botão Comando ®.**
	- ► Para sistemas de sinalização externos adicionais, prima o botão **Entrada ©**.
	- $\blacktriangleright$  Para todos os outros tipos de elementos que não puderam ser selecionados usando um dos outros botões listados acima (p. ex., Impressora, Bateria, etc.) premindo o botão Outros elementos  $\Omega$ .

2. Introduza o número do elemento a ser selecionado usando os botões numéricos do teclado  $\omega$ .

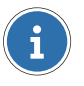

#### AVISO

Caso se pretenda consultar um detetor único numa de deteção, deverá ser introduzido o número do zona detetor separado por uma barra  $\langle \cdot \rangle$ , para além do número de grupo.

- 3. Confirme com o botão de confirmação 4■. Caso tenha sido selecionado um elemento, o estado atual do elemento é indicado no visor.
- ▶ Agora, o elemento selecionado pode ser operado de acordo com o nível de autorização.

Premindo o botão Inform. zona <sup>10</sup> ou Informação adicional <sup>49</sup> é apresentada a informação adicional sobre o elemento.

### <span id="page-21-0"></span>5.4 Libertação de operação (níveis de autorização)

Para cada painel de operação podem ser programados níveis de autorização com uma ampla variedade de funções. Como padrão, o sistema está definido para o nível de autorização mais baixo (nível 1). O LED **Autorização**  $\Omega$  acende se for introduzido um nível superior ao nível 1.

No nível 1, é possível, na configuração padrão, repor o alarme/sinal de falha ([Capítulo](#page-16-1) *[Repor sinal de alarme/sinal de falha](#page-16-1)*[, Página 17](#page-16-1)) e consultar as listas [\(Capítulo](#page-18-1) *[Alarmes,](#page-18-1) [falhas e listas adicionais](#page-18-1)*[, Página 19\)](#page-18-1).

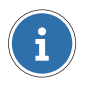

#### AVISO

Para mais processos de operação e de indicação deve ser introduzido um código de autorização.

### 5.4.1 Alterar nível de autorização

#### CUIDADO

#### Acesso não autorizado ao painel de controlo de alarme de incêndio

Apenas pessoal autorizado deve poder aceder ao painel de controlo de alarme de incêndio, usando o código de autorização. Tome note ou grave o código de autorização num local seguro e protegido contra acesso não autorizado.

- 1. Prima o botão **Autorização (D.**
- 2. Introduza o código de acesso de um nível de autorização superior usando os botões numéricos do teclado 29.
- 3. Confirme com o botão de confirmação  $\blacktriangleleft$ .

Premindo novamente o botão **Autorização (D**, pode escolher se pretende mudar novamente para o nível de autorização 1 ou mudar para outro nível. Assim que o tempo programado tenha expirado, o sistema volta automaticamente para o nível de autorização 1.

### <span id="page-22-0"></span>5.5 Operar elementos

(Para este efeito, é necessário introduzir um código de autorização)

- 1. Premir um dos botões  $\mathbf{C}$   $\mathbf{C}$  seleciona uma lista com os tipos de elementos individuais (dependendo da programação e nível de autorização).
- 2. Introduza o número do elemento a ser selecionado usando os botões numéricos do teclado <sup>04</sup>.

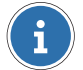

#### AVISO

Caso se pretenda consultar um detetor único numa de deteção, deverá ser introduzido o número do zona detetor separado por uma barra (/), para além do número de grupo.

- 3. Confirme com o botão de confirmação **4.** Caso tenha sido selecionado um elemento, o estado atual do elemento é indicado no visor.
- **Premir o botão Desligado @** desliga o elemento.
- **E** Premir o botão Ligado **de** liga o elemento.
- **Example 2** Premir o botão Set Reset <sup>o</sup> define ou repõe uma função, dependendo do estado atual.
- Premindo o botão **Outros Comandos <sup>62</sup>** é apresentada a lista de todos os comandos disponíveis. Use os botões de deslocamento  $\mathbf{F}$  para percorrer todas as entradas na lista. Confirme com o botão de confirmação  $\blacktriangleleft$ .

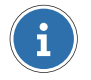

#### AVISO

Usando outros comandos é possível desativar detetores com limites de tempo.

### <span id="page-23-0"></span>5.6 Operação de zona

(Depende da programação e nível de autorização)

Com a operação de zona, é possível operar simultaneamente vários elementos do mesmo tipo, p. ex., para desligar simultaneamente vários controlos ou vários detetores de uma zona de deteção.

### CUIDADO

#### Sem validação

Não ocorre qualquer validação na operação de zona, ou seja, não é feita qualquer verificação para confirmar a presença dos elementos específicos ou se o comando é possível (estado ou autorização).

### 5.6.1 Operação de uma zona de tipos de elementos sem elementos individuais

- 1. Selecione o tipo de elemento premindo o botão  $\mathbf{Q}$   $\mathbf{Q}$ .
- 2. Introduza o primeiro (mais baixo) número da zona usando os botões numéricos do teclado 24.
- 3. Prima a tecla de barra (/) para introduzir o hífen de zona (-). O visor muda para a operação de zona.
- 4. Introduza o último (mais alto) número da zona usando os botões numéricos do teclado 24.
- 5. Confirme com o botão de confirmação  $\mathbf{d}$ .
- 6. Com o comando desejado, a área selecionada pode ser operada em conjunto ( $\bullet$  g).

### 5.6.2 Operação de uma zona de tipos de elementos com elementos individuais (zonas de deteção)

- 1. Selecione o tipo de elemento **Zona** premindo o botão **(2)**.
- 2. Introduza o primeiro (mais baixo) número da zona usando os botões numéricos do teclado 29.
- 3. Prima duas vezes a tecla de barra  $($ ) para introduzir o hífen de zona  $($ - $)$ .
- 4. Introduza o último (mais alto) número da zona usando os botões numéricos do teclado 24
- 5. Confirme com o botão de confirmação  $\blacktriangleleft$ .
- 6. Com o comando desejado, as zonas de deteção selecionadas podem ser operadas em conjunto  $(\circled{2} - \circled{2})$ .

### 5.6.3 Operação de uma zona de elementos individuais (detetores de uma zona de deteção)

- 1. Selecione o tipo de elemento **Zona** premindo o botão **(2**).
- 2. Introduza o número do zona do detetor utilizando os botões numéricos do teclado  $\boldsymbol{\omega}$
- 3. Prima a tecla de barra  $($ ) para introduzir o hífen de elemento individual  $($ ).
- 4. Introduza o primeiro (mais baixo) número do detetor na zona de deteção usando os botões numéricos do teclado  $\overline{22}$ .
- 5. Prima a tecla de barra (/) para introduzir o hífen de zona (-). O visor muda para a operação de zona.
- 6. Introduza o último (mais alto) número do detetor na zona de deteção usando os botões numéricos do teclado 20.
	- ▶ Exemplo para detetores 3 20 da zona de deteção 1:

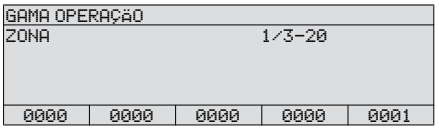

- 7. Confirme com o botão de confirmação <
- 8. Com o comando desejado, os detetores selecionados da zona de deteção podem ser operados em conjunto  $(29 - 32)$ .

### <span id="page-24-0"></span>5.7 Consultar contador de alarmes

Premir o botão **Menu Ø** abre o menu para opções adicionais. Use os botões de deslocamento E/F para selecionar a entrada CONTADOR ALARMES. Premindo a tecla Enter ◆ será apresentado o número de alarmes que ocorreram até ao momento.

## <span id="page-25-0"></span>6 Definições

### <span id="page-25-1"></span>6.1 Funções de menu

(Depende da programação e nível de autorização)

### 6.1.1 Definir data e hora

- 1. Premir o botão **Menu**  $\omega$  abre o menu para opções adicionais.
- 2. Use os botões de deslocamento  $\mathbf{A}/\mathbf{F}$  para selecionar a entrada DATA & HORA.
- 3. Confirme com o botão de confirmação  $\blacktriangleleft$ .
- 4. Introduza a data e hora usando os botões numéricos do teclado X.
- <span id="page-25-2"></span>5. Confirme com o botão de confirmação  $\blacktriangleleft$ .

### 6.2 Períodos de transição para temporização

A temporização está ativada no modo de operação de dia. As horas programadas para alternar automaticamente entre os modos de operação de dia e de noite podem ser apresentadas.

- 1. Prima o botão Outros elementos  $\Phi$ .
- 2. Use os botões de deslocamento  $\mathbf{F}/\mathbf{F}$  para selecionar a entrada LAYER TEMPORIZAÇÄO.
- 3. Confirme com o botão de confirmação  $\blacktriangleleft$ .
- 4. Introduza o número do elemento a ser selecionado usando os botões numéricos do teclado 24
- 5. Confirme com o botão de confirmação  $\blacktriangleleft$ .
- 6. Prima o botão **Informação adicional <sup>@</sup>.**
- u A lista de dias úteis com a hora programada é indicada para a transição. Use os botões de deslocamento  $\triangle$ / $\blacktriangleright$  para percorrer todas as entradas na lista.

#### AVISO

Em alguns países (p. ex., Áustria), alternar automaticamente entre o modo de operação de noite para o de dia não é permitido. Apenas a hora de transição da operação de dia para a de noite é apresentada.

## <span id="page-26-0"></span>7 Impressora de registo

<span id="page-26-1"></span>(Elemento opcional)

### 7.1 Ativar/desativar impressora de registo

(Para este efeito, é necessário introduzir um código de autorização)

- 1. Prima o botão Outros elementos  $\Phi$ .
- 2. Use os botões de deslocamento  $\triangle$ / $\blacktriangleright$  para selecionar a entrada IMPRESSORA.
- 3. Confirme com o botão de confirmação  $\blacktriangleleft$ .
- 4. Introduza o número de elemento da impressora utilizando os botões numéricos do teclado 24.
- 5. Confirme com o botão de confirmação  $\blacktriangleleft$ .
	- ▶ O estado atual da impressora é indicado no visor, p. ex., INACTIVO.
- 6. Premir o botão **Desligado <sup>@</sup>** desliga a impressora. Premir o botão Ligado <sup>@</sup> liga a impressora.

### <span id="page-26-2"></span>7.2 Repetir impressão

- 1. Premir o botão Menu <sup>23</sup> abre o menu para opções adicionais.
- 2. Use os botões de deslocamento  $\triangle$ / $F$  para selecionar a entrada REPETIR IMPRESSÄO.
- 3. Confirme com o botão de confirmação  $\blacktriangleleft$ .
- 4. Use os botões de deslocamento  $\mathbf{f}$   $\mathbf{F}$  para selecionar a impressora de registo, para repetir uma impressão a partir da lista.
- 5. Confirme com o botão de confirmação  $\blacktriangleleft$ .
- 6. Use os botões de deslocamento  $\hat{A}/F$  para percorrer a lista de listas disponíveis REG.EVENTOS,REGTRACE, FALHAS, INIBIÇÖES.
- 7. Confirme com o botão de confirmação  $\triangleleft$ .

#### Schrack Seconet AG

Eibesbrunnergasse 18 | A-1120 Vienna +43 50 857 | office@schrack-seconet.com

### schrack-seconet.com

Czech Rep., CZ-149 00 Prague 4, Štítová 283 | +420 2 74784422 Hungary, HU-1119 Budapest, Fehérvári út 89-95 | +36 1 4644300 India, IN-122102 Gurgaon, C-704A, Pioneer Urban Square, Sec-62 | +91 124 4141501 Poland, PL-02-972 Warsaw, ul. Branickiego 15, Wilanów Office Park, bud. B1 | +48 22 3300620 Romania, RO-023961 Bucureşti, Str. Mântuleasa nr. 15A/1 | +40 372 756316 Russia, RU-123001 Moscow, B. Sadovaya str. 5, build. 1 office 514 | +7 495 5105015 Slovakia, SK-831 06 Bratislava, Mudrochova 2 | +421 2 44635595 Sweden, SE-126 30 Hägersten, Vretenborgsvägen 28, Floor 9 | +46 8 6801860 Turkey, TR-34718 Kadıköy-İstanbul, Koşuyolu Mah. İsmailpaşa Sk.No: 78 | +90 216 3455199

Sujeito a alterações técnicas | © Produções Schrack | B-HB-0133PT | V 1.0 | 12.2022